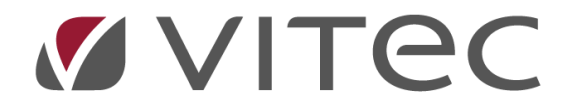

## **Lagerbogføring – IML70**

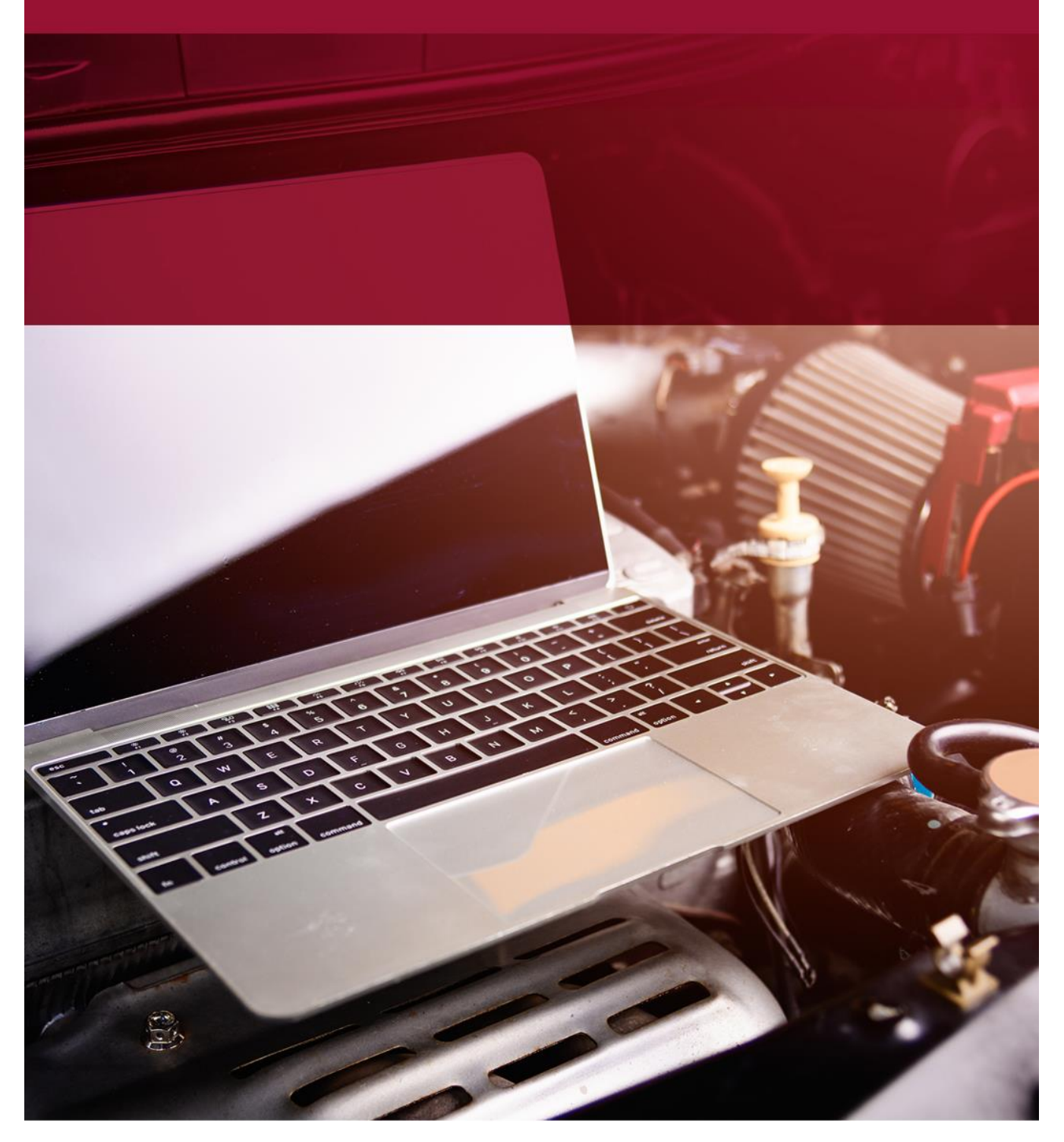

**Bemærk: Har du Docubizz, er denne vejledning ikke aktuel!**

## **Vejledning "Lagerbogføring – IML70" uden lagerbogføring tilkøbt**

Hvis man ikke har tilkøbt lagerbogføring, vil "Bundtnr." feltet være grået ud, når "Lagerbogføring – IML70" åbnes.

Når "Lagerbogføring – IML70" åbnes, indtastes kreditor nr. på sin leverandør og efterflg. tryk på Enter. Kender man ikke kreditor nr. kan det fremsøges ved tryk på F7. Det kan måske være en god idé at lave en seddel med de 10-20 af sine mest brugte kreditorer, således at man har de mest brugte lige ved hånden.

Herefter indtastes fakt.nr. og efterflg. tryk på Enter. Herefter foretages et tjek på om dette fakt.nr. tidligere er bogført på den indtastede kreditor, hermed sikrer man at man ikke får lagt noget dobbelt på lager.

Herefter indtastes fakturadatoen, præcist som den fremgår på den faktura man har modtaget, dvs. det er ikke dags dato man skal indtaste, medmindre fakturadatoen på fakturaen selvfølgelig er dags dato. Tryk herefter på Enter.

Indtast nu totalbeløbet fra fakturaen inkl. moms og tryk på Enter. Er der tale om en kreditnota, angives minus foran beløbet. Ved at angive fakturabeløbet, ved "Lagerbogføring – IML70" nu hvad fakturaens totalbeløb er, hvilket betyder at når man er klar til at tilgangsføre hele fakturaen, så tjekkes op på om faktura totalen stemmer med de indtastede linjer, hvilket øger risikoen for at opdage indtastningsfejl væsentligt.

Momsbeløbet udfyldes herefter automatisk, men skulle der være noget på fakturaen som er uden moms, således at momsbeløbet ikke stemmer, korrigeres momsbeløbet nu så det svarer til det totale momsbeløb på den modtagne faktura. Tryk herefter på Enter.

Det er nu tid til at ligge fakturalinjerne ind.

Har man dannet en indkøbsordre via AutoVision på det man nu skal påpladslægge, kan man nemt og hurtigt overføre disse linjer ved at trykke på "F10 Indlæs ordrer" således at man ikke manuelt skal indtaste hver enkelt varenr. Efter tryk på "F10 Indlæs ordrer" vises alle ens indkøbsordrer for pågældende kreditor, som endnu ikke er påpladslagt. Marker en enkelt linje fra den ønskede ordre og tryk på "F10 Ordre modtaget" hvorefter alle linjer fra pågældende ordre markeres grønne. Marker herefter evt. yderligere ordrer og gør det samme, hvis du har modtaget flere ordrer på samme faktura. Man har også mulighed for at bruge knappen "F1 Vare modtaget" for hver enkelt linje man har modtaget, hvis man kun har modtaget enkelte varer fra en ordre. Når alle ordrer/varer er markeret, trykkes på "F3 Afslut" hvorefter pågældende linjes tages med retur.

Har man modtaget en hel ordre, men hvor der også er varer der er gået i restordre, anbefales det som udgangspunkt at man stadig bruger knappen "F10 Ordre modtaget". Når man så er tilbage hvor alle fakturalinjerne er trukket ind, kan man så herefter slette den/de linjer som evt. måtte være gået i restordre, hvorefter disse linjer så automatisk ændres til at være i restordre i AutoVision.

Har man ikke dannet en indkøbsordre via AutoVision skal varenr. i stedet indtastes manuelt og herefter korrigeres antal og evt. pris/rabat hvis det ikke stemmer med den modtagne faktura. Er der tale om en kreditnota, angives minus foran antal på linjerne.

Eftersom linjerne totalt skal matche den indtastede faktura total, betyder det også at linjer med fragt, afgifter, depositum og lign. er nødt til at blive angivet (medmindre man lægger disse beløb oven i res.dels prisen). Dette gøres ved at angive varenr. DIF og skrive beløbet enten på én samlet linje eller med én linje pr. fragt/afgift/depositum og lign. Varenr. DIF er IKKE et oprettet varenr. hvorfor det ikke påpladslægges!

Man kan følge med i om fakturatotalen stemmer med de indtastede linjer i felterne "Faktura excl. moms" og "Registreret excl. moms" oppe i toppen til højre og når begge tal er identiske, trykkes på "F5 Opdatering" hvorefter ordren påpladslægges i AutoVision lagersystemet.

## **Vejledning "Lagerbogføring – IML70" med lagerbogføring tilkøbt**

Hvis man har tilkøbt lagerbogføring, vil man kunne skrive i "Bundtnr." feltet, når "Lagerbogføring – IML70" åbnes.

Når programmet åbnes, står cursoren i "Bundtnr." feltet. Tryk på Enter, hvorefter man informeres om at bundtnr. ikke findes, tryk "Ja" for at oprette et nyt bundtnr.

Herefter indtastes kreditor nr. på sin leverandør og efterflg. tryk på Enter. Kender man ikke kreditor nr. kan det fremsøges ved tryk på F7. Det kan måske være en god idé at lave en seddel med de 10-20 af sine mest brugte kreditorer, således at man har de mest brugte lige ved hånden.

Herefter indtastes fakt.nr. og efterflg. tryk på Enter. Herefter foretages et tjek på om dette fakt.nr. tidligere er bogført på den indtastede kreditor, hermed sikrer man at man ikke får lagt noget dobbelt på lager.

Nu angives "Bilagsnr." som enten kan være en separat bilagsserie, hvis bogholderiet har opsat det således hos jer. De fleste har ikke en separat bilagsserie, her indtastes det samme i "Bilagsnr." som hvad der fremgår i "Bundtnr." feltet.

Herefter indtastes fakturadatoen, præcist som den fremgår på den faktura man har modtaget, dvs. det er ikke dags dato man skal indtaste, medmindre fakturadatoen på fakturaen selvfølgelig er dags dato. Tryk herefter på Enter.

Forfaldsdatoen for betaling af fakturaen er herefter angivet ift. den indtastede fakturadato og ift. de betalingsbetingelser som er opsat for den valgte kreditor. Man bør evt. lige tjekke om forfaldsdatoen stemmer med datoen der fremgår på fakturaen og evt. tilrette.

Indtast nu totalbeløbet fra fakturaen inkl. moms og tryk på Enter. Er der tale om en kreditnota, angives minus foran beløbet. Ved at angive fakturabeløbet, ved "Lagerbogføring – IML70" nu hvad fakturaens totalbeløb er, hvilket betyder at når man er klar til at tilgangsføre hele fakturaen, så tjekkes op på om faktura totalen stemmer med de indtastede linjer, hvilket øger risikoen for at opdage indtastningsfejl væsentligt.

Momsbeløbet udfyldes herefter automatisk, men skulle der være noget på fakturaen som er uden moms, således at momsbeløbet ikke stemmer, korrigeres momsbeløbet nu så det svarer til det totale momsbeløb på den modtagne faktura. Tryk herefter på Enter.

Det er nu tid til at ligge fakturalinjerne ind.

Har man dannet en indkøbsordre via AutoVision på det man nu skal påpladslægge, kan man nemt og hurtigt overføre disse linjer ved at trykke på "F10 Indlæs ordrer" således at man ikke manuelt skal indtaste hver enkelt varenr. Efter tryk på "F10 Indlæs ordrer" vises alle ens indkøbsordrer for pågældende kreditor, som endnu ikke er påpladslagt. Marker en enkelt linje fra den ønskede ordre og tryk på "F10 Ordre modtaget" hvorefter alle linjer fra pågældende ordre markeres grønne. Marker herefter evt. yderligere ordrer og gør det samme, hvis du har modtaget flere ordrer på samme faktura. Man har også mulighed for at bruge knappen "F1 Vare modtaget" for hver enkelt linje man har modtaget, hvis man kun har modtaget enkelte varer fra en ordre. Når alle ordrer/varer er markeret, trykkes på "F3 Afslut" hvorefter pågældende linjes tages med retur.

Har man modtaget en hel ordre, men hvor der også er varer der er gået i restordre, anbefales det som udgangspunkt at man stadig bruger knappen "F10 Ordre modtaget". Når man så er tilbage hvor alle fakturalinjerne er trukket ind, kan man så herefter slette den/de linjer som evt. måtte være gået i restordre, hvorefter disse linjer så automatisk ændres til at være i restordre i AutoVision.

Har man ikke dannet en indkøbsordre via AutoVision skal varenr. i stedet indtastes manuelt og herefter korrigeres antal og evt. pris/rabat hvis det ikke stemmer med den modtagne faktura. Er der tale om en kreditnota, angives minus foran antal på linjerne.

Eftersom linjerne totalt skal matche den indtastede faktura total, betyder det også at linjer med fragt, afgifter, depositum og lign. er nødt til at blive angivet (medmindre man lægger disse beløb oven i res.dels prisen). Dette gøres ved at trykke på knappen "sF7 Søg grupper" hvorefter de forskellige typer der er tilgængelige fremgår (det er dem som i "Gruppe" fremgår med bogstaver som anvendes).

Man kan følge med i om fakturatotalen stemmer med de indtastede linjer i felterne "Faktura excl. moms" og "Registreret excl. moms" oppe i toppen til højre og når begge tal er identiske, trykkes på "F5 Bogfør" hvorefter ordren påpladslægges i AutoVision lagersystemet og der oprettes et bundt i bilagsregistrering til bogholderiet, således at bogholderen sparer tastearbejdet på ny. Der er også mulighed for at få aktiveret automatisk bogføring således at der ikke dannes et bundt i bilagsregistrering, så bliver bundtet i stedet bogført automatisk med det samme – kontakt Vitec Datamann support hvis dette ønskes aktiveret.